## **LIONS VUOSIKOKOUKSEN LIVE LÄHETYKSEN KATSELU OHJEET**

Lions vuosikokousta on mahdollista seurata helposti suorana lähetyksenä myös verkossa. Live-lähetys **ei** mahdollista osallistumista itse kokoukseen, mutta antaa mahdollisuuden seurata ja katsoa kokouksen etenemistä, siellä käytäviä keskusteluja, äänestyksiä ja päätöksiä reaaliaikaisesti.

## **Voit liittyä live lähetykseen linkistä, jonka löydät Lions-liiton nettisivuilta.**

Klikkaa linkkiä ja internet-selaimeesi aukeaa seuraava sivu, jossa sinulla kaksi vaihtoehtoa.

1) **Katsoa lähetystä suoraan selaimellasi. (SUOSITUS, ei vaadi asennuksia eikä kirjautumisia).**

**HUOM!** Live-lähetyksen seuranta toimii ainakin seuraavilla Internet-selaimilla.

**Google Chrome**

**Mozilla Firefox Microsoft Internet Explorer**

**MUTTA EI TOIMI Microsoft Edgellä** ilman kirjautumista. Apple/Mac (Safari etc.) tuotteiden toimivuutta ei ole näiden ohjeiden valmistelussa testattu.

## 2) **Avata Microsoft Teams sovellus ja seurata sen avulla.**

Tämä vaihtoehto on vain niille, joilla on jo Microsoft Team käytössään joko henkilökohtaisilla tai työpaikan tunnuksilla. HUOM! Teamsin käyttöä ja kirjautumista ei näissä ohjeissa erikseen käydä läpi, vaan oletus on, että osaat kirjautua sovellukseen ja käyttää sitä normaalisti, jos se sinulla on jo käytössäsi.

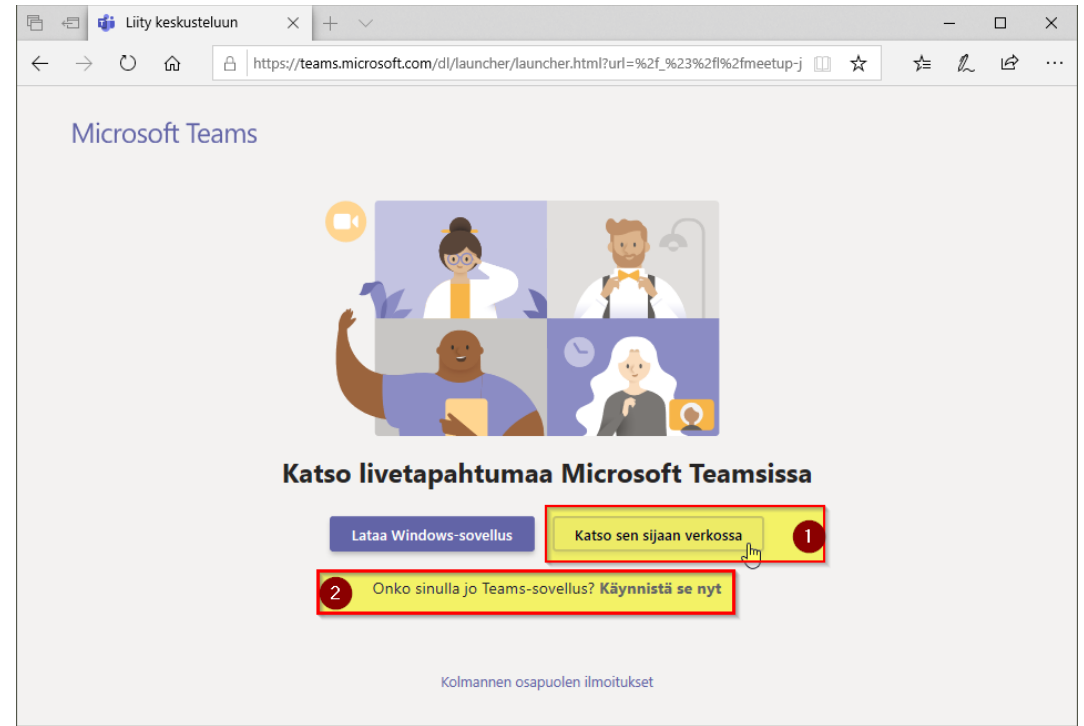

Klikattuasi "Katso sen sijaan verkossa", seuravalla sivulla valitse "**Liity anonyymisti**" (kuva alla).

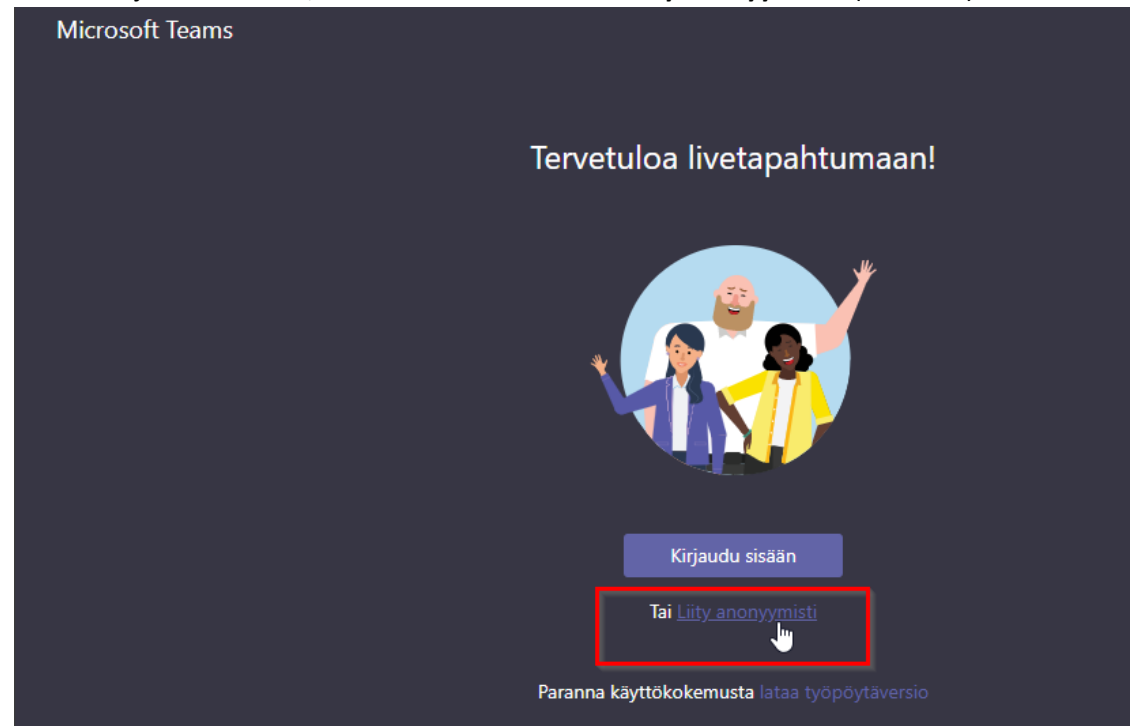

Tämän jälkeen Internet-selaimesi avaa Live-lähetyksen seuranta ikkunan (kuva alla).

Jos olet ajoissa, ja lähetys ei ole käynnistynyt niin ruudun, jossa lukee "Livetapahtuma ei ole alkanut", voit odottaa rauhassa.

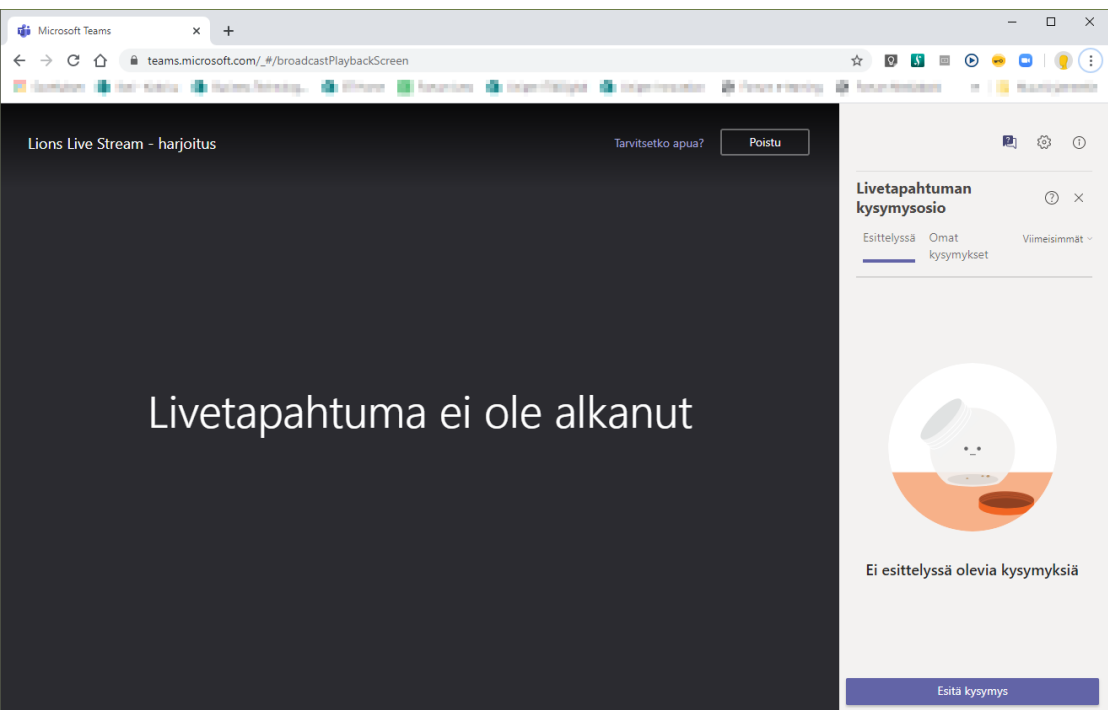

Kun järjestäjät aloittavat kokouksen/tapahtuman, tulee näkyviin kuvaruutu, jossa jaettavaa materiaalia, sekä mahdollisesti pieni videokuva. Varmista vain, että tietokoneesi äänet ovat päällä ja voit säätää äänenvoimakkuutta normaalisti tietokoneeltasi.

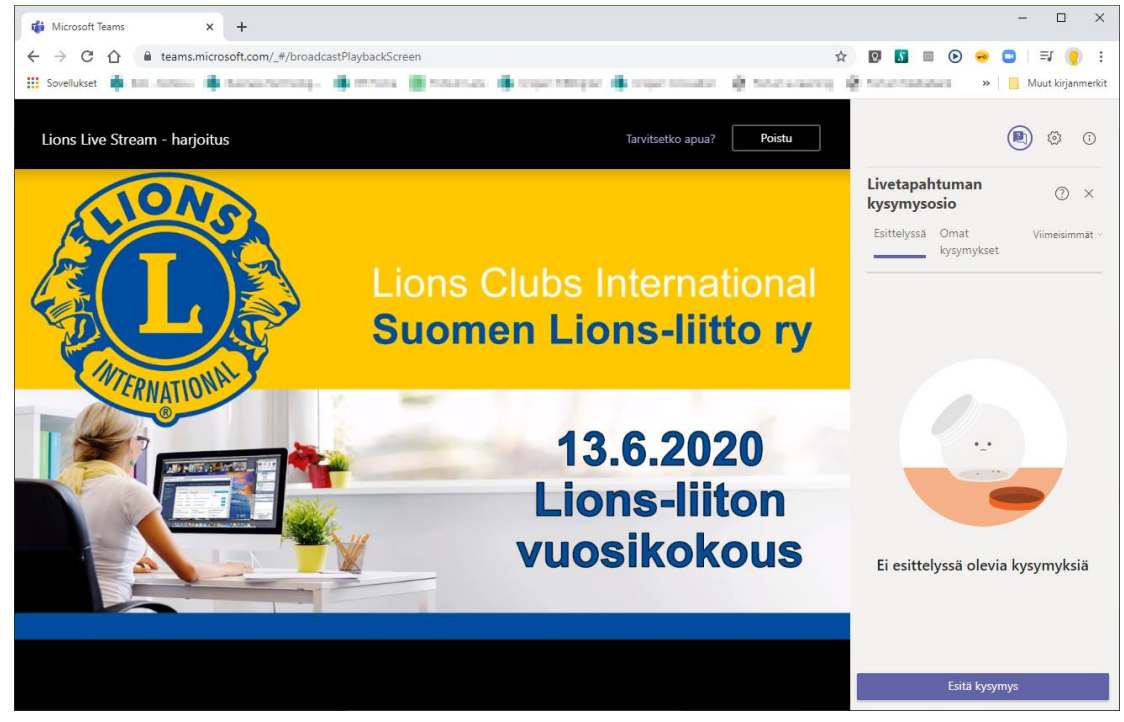

Aika ajoin on hyvä tarkistaa, että seuraat aidosti live-lähetystä viemällä hiirellä osoitin vasempaan alakulmaan, jolloin ohjaustoiminto aktivoituu (kuten kuvassa alla).

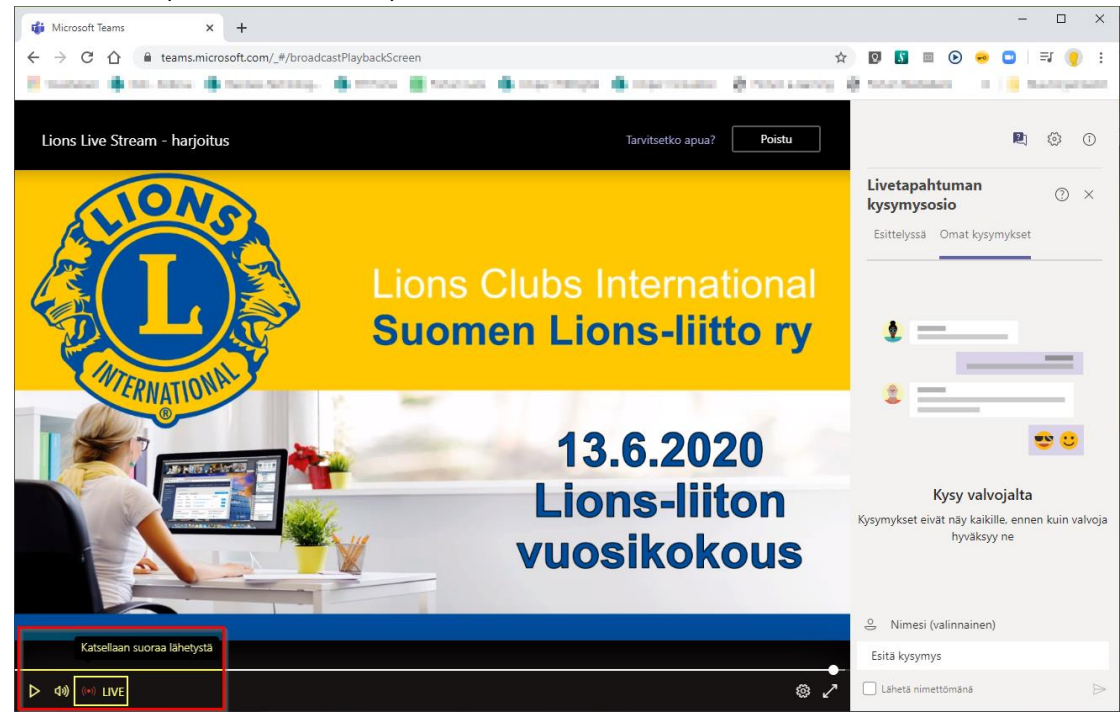

harmaata LIVE kuvaketta.

Jos näet punaisen merkin ja LIVE tekstin, (\*) LIVE silloin seuraat suoraa lähetystä. Viemällä hiiren/osoittimen merkin päälle näet tekstin "Katsellaan suoraa lähetystä" (kuva alla vasemmalla). Jos taas kuvake ja teksti ovat harmaat (kuten kuvassa alla oikealla), on lähetyksesi pysähtynyt jossain välissä. Pääset takaisin suoraan lähetykseen klikkaamalla

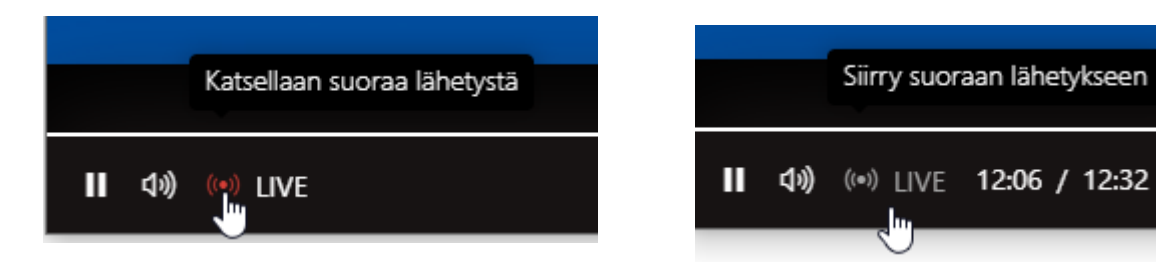

Jos näet ohjaustoiminnoissa tällaiset merkit, ne tarkoittava, että

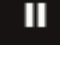

- esitys on päällä normaalisti.

- Esitys on ruudullasi pysähtynyt (Pause). Olet saattanut vahingossa klikata kuvaruudun päällä, joilloin lähetyksen toisto on keskeytynyt. Live-tapahtumaa seuratessasi voit halutessasi myös hetkellisesti keskeyttää (KESKEYTÄ/PAUSE) sen ja jatkaa taas klikkaamalla PLAY/TOISTA kuvaketta.

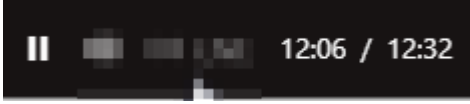

Ruudulla näkyvät numerot kertovat missä kohdassa toistoa olet verrattuna suoraan lähetykseen.

Ylla olevassa esimerkissä olisit 26 sekuntia suoran lähetyksen perässä. Pääset takaisin suoraan lähetykseen klikkaamalla harmaata LIVE kuvaketta. ((\*)) LIVE

Jos vahingossa klikkaat POISTU, tai yhteytesi muuten katkeaa, voit helposti palata lähetykseen klikkaamalla alkuperäistä lähetyksen linkkiä.

Samoin jos klikkaa kerran tai kaksi oikean yläkulman asetuksien kuvakkeita, saat oikean reunan palstan pois ja takaisin klikkaamalla samaa kuvaketta uudestaan.

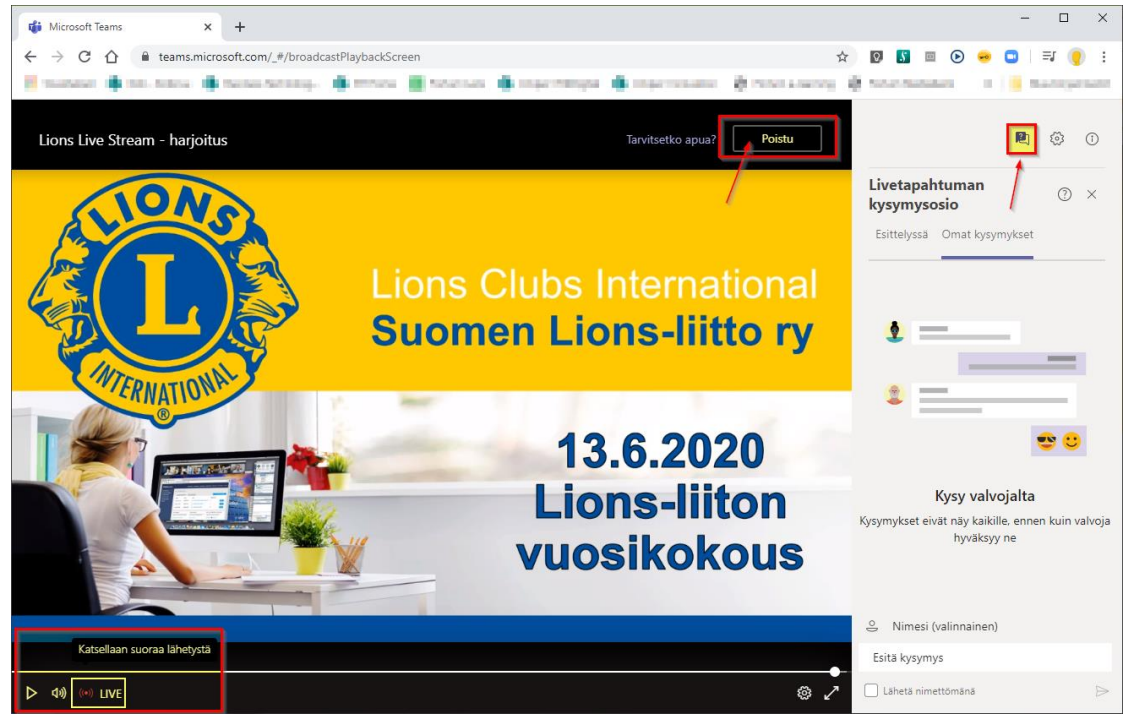

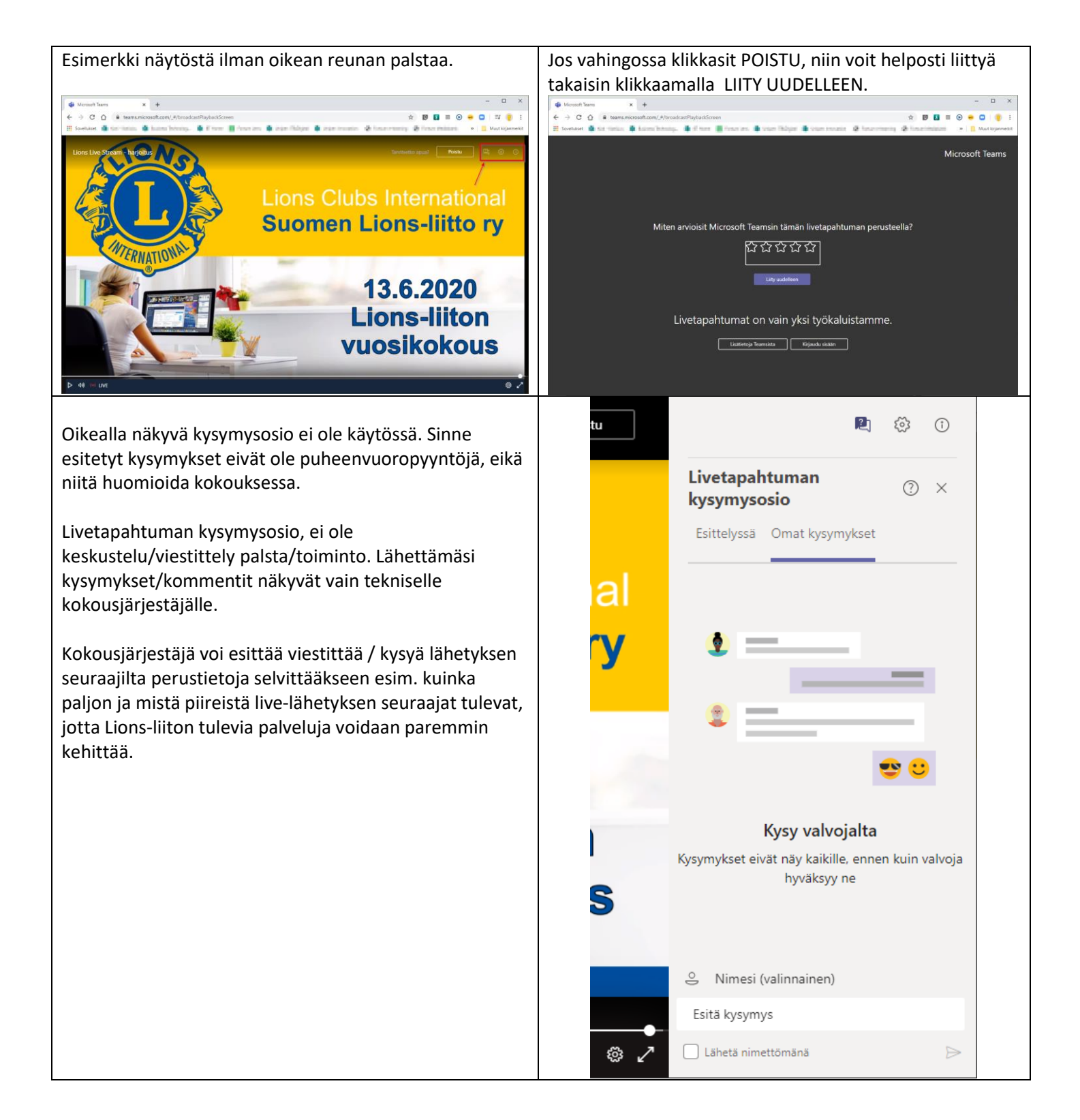